# **Внимание! Программа работает только в корпоративной сети передачи данных Ленинградской АЭС!**

## **Инструкция по доступу и работе с Журналом замечаний по доставке персонала на ЛАЭС (программа «Bus\_control»)**

# **1. Добавление ярлыка программы на рабочий стол.**

1.1. Кликните на значок «Компьютер» на рабочем столе

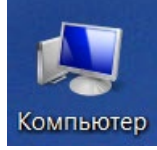

- 1.2. Кликните левой кнопкой мыши по адресной строке
	- $\bigodot$   $\bigodot$   $\blacksquare$   $\blacksquare$   $\blacks$  $\mathbf{v}$   $\mathbf{t}$
- 1.3. Введите в адресную строку «\\MMS-2» и нажмите «Enter»  $\bigodot$   $\bigodot$   $\blacksquare$  \\MMS-2 ∽∣→
- 1.4. Откройте папку «Bus\_Control»

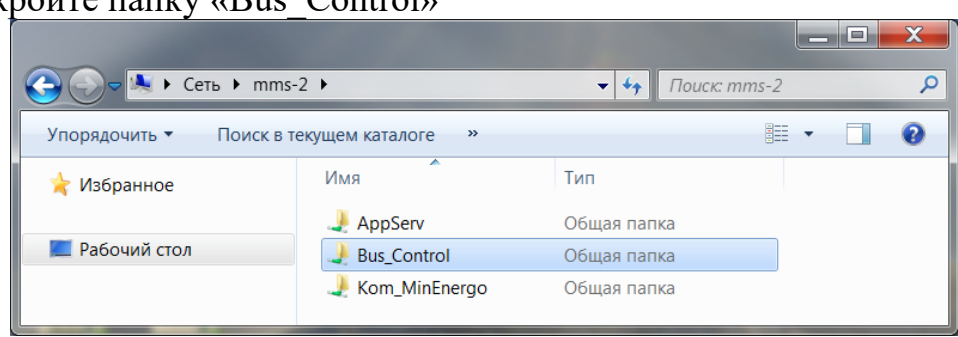

1.5. Кликните правой кнопкой мыши на файл «Bus\_control.exe» с изображением автобуса.

1.6. Выберите пункт меню «Отправить >» и в выпадающем списке выберите «Рабочий стол (создать ярлык)»

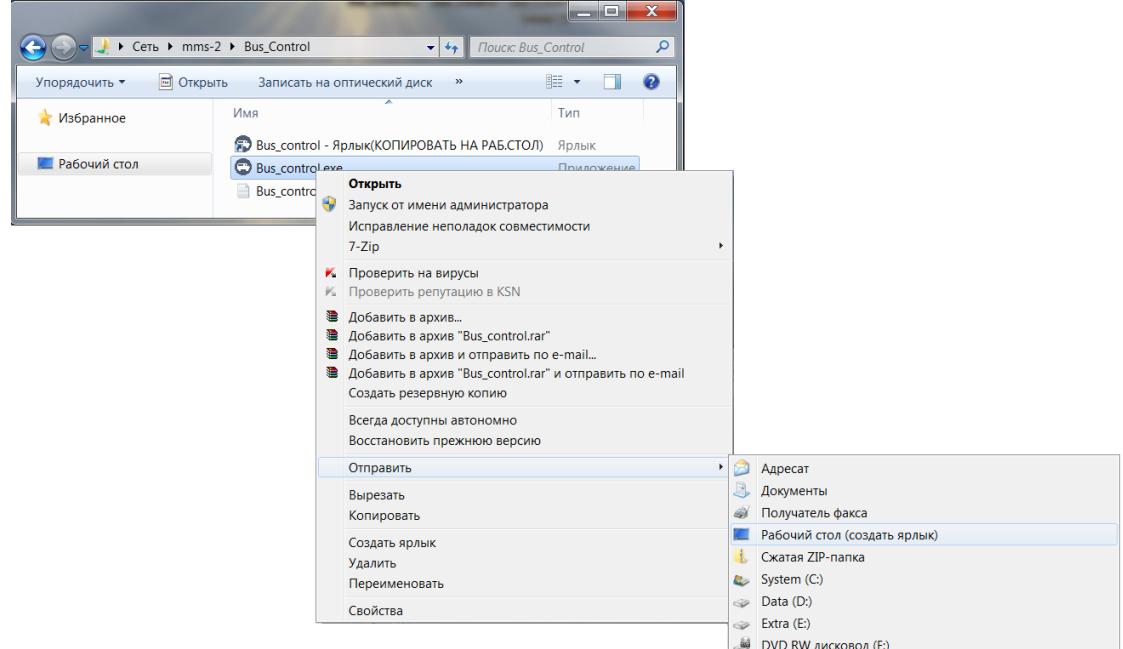

1.7. Проверьте наличие ярлыка на рабочем столе.

## **2. Добавление события в базу данных программы.**

2.1. Кликните на значок «Bus\_control.exe - Ярлык» для запуска программы.

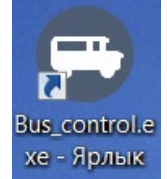

2.2. Для добавления нового события необходимо нажать на кнопку «Добавить новое событие» в левом нижнем углу.

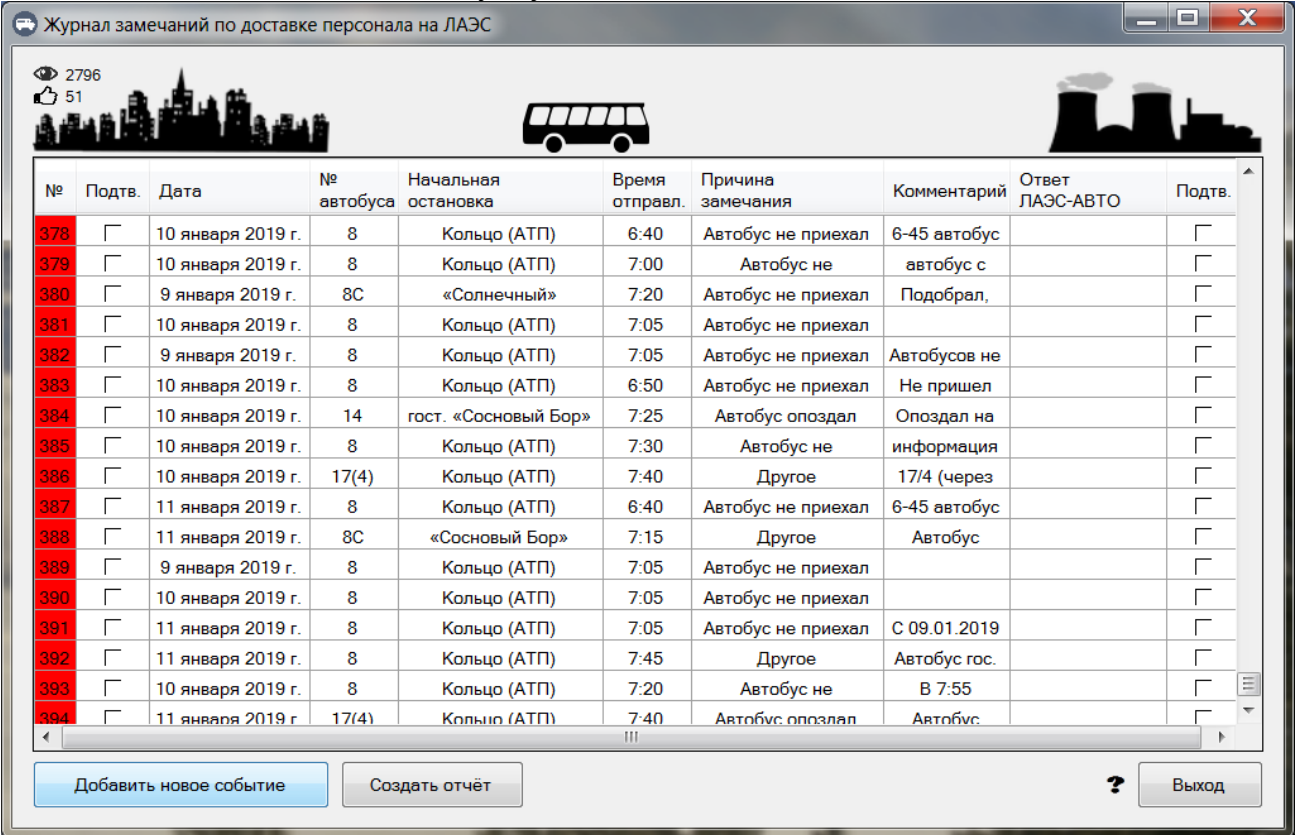

2.3. В открывшемся окне «Добавление нового события…» необходимо заполнить соответствующие поля.

Кликните на выпадающий список «Выберите маршрут автобуса: » и выберите необходимый маршрут.

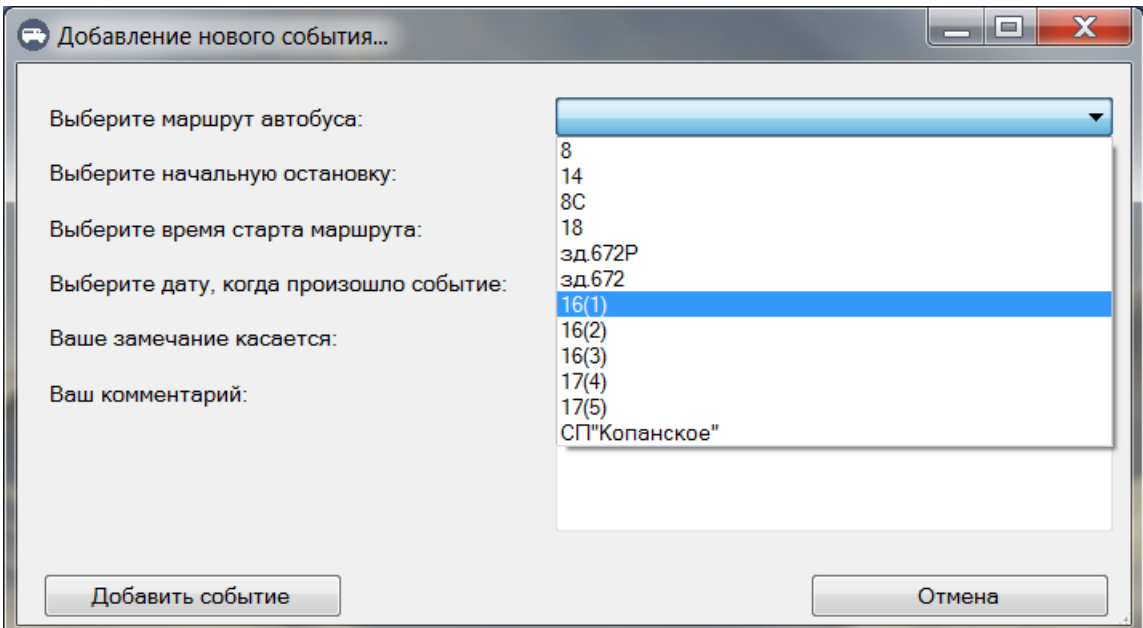

2.4. Кликните на выпадающий список «Выберите начальную остановку: » и выберите необходимую остановку.

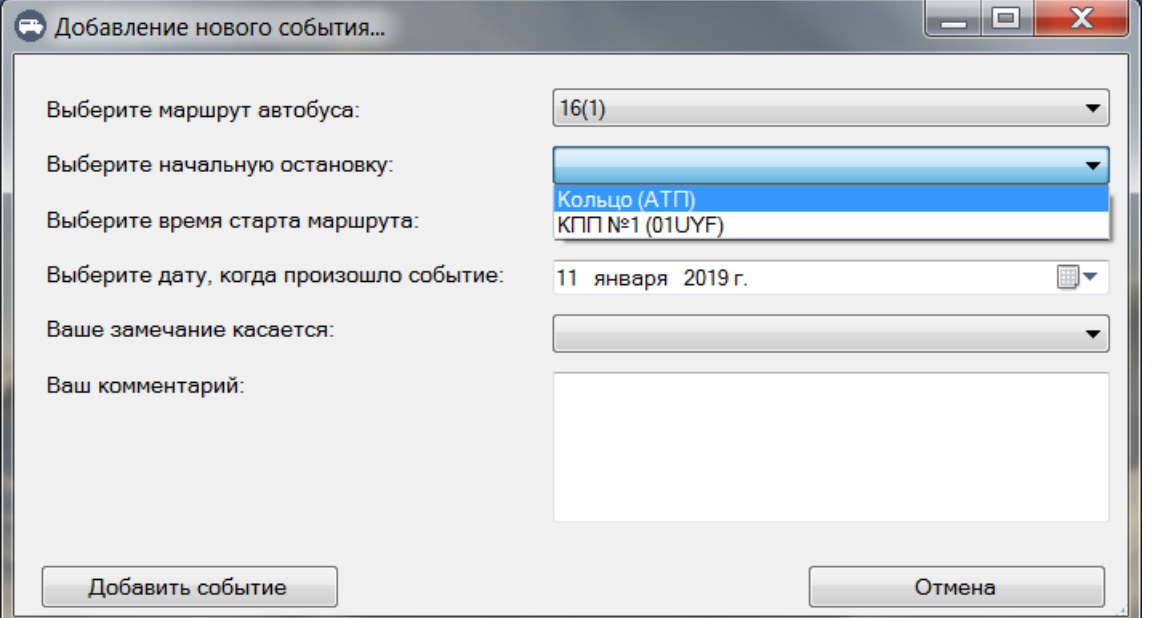

2.5. Кликните на выпадающий список «Выберите время старта маршрута: » и выберите необходимое время.

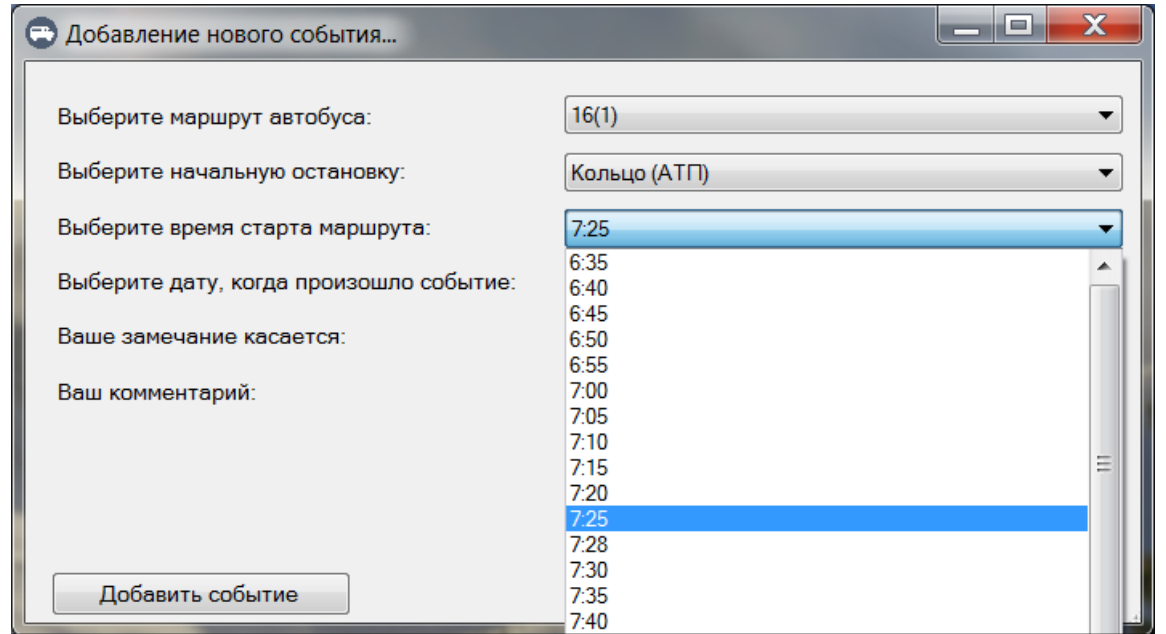

2.6. Укажите дату, когда произошло событие используя встроенный календарь.

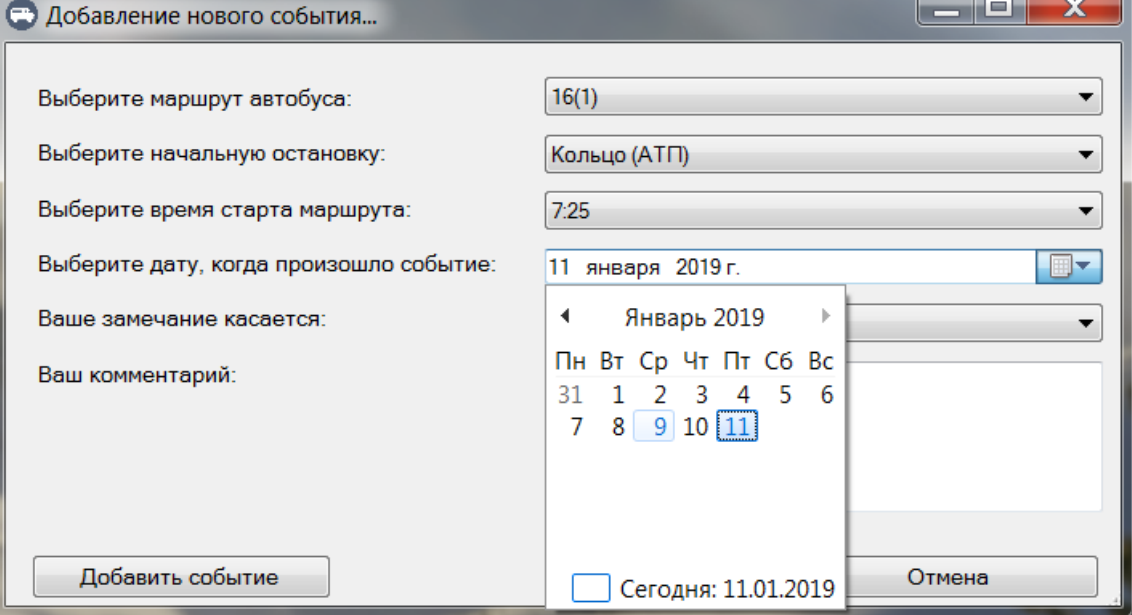

2.7. Кликните на выпадающий список «Ваше замечание касается: » и выберите необходимую причину замечания.

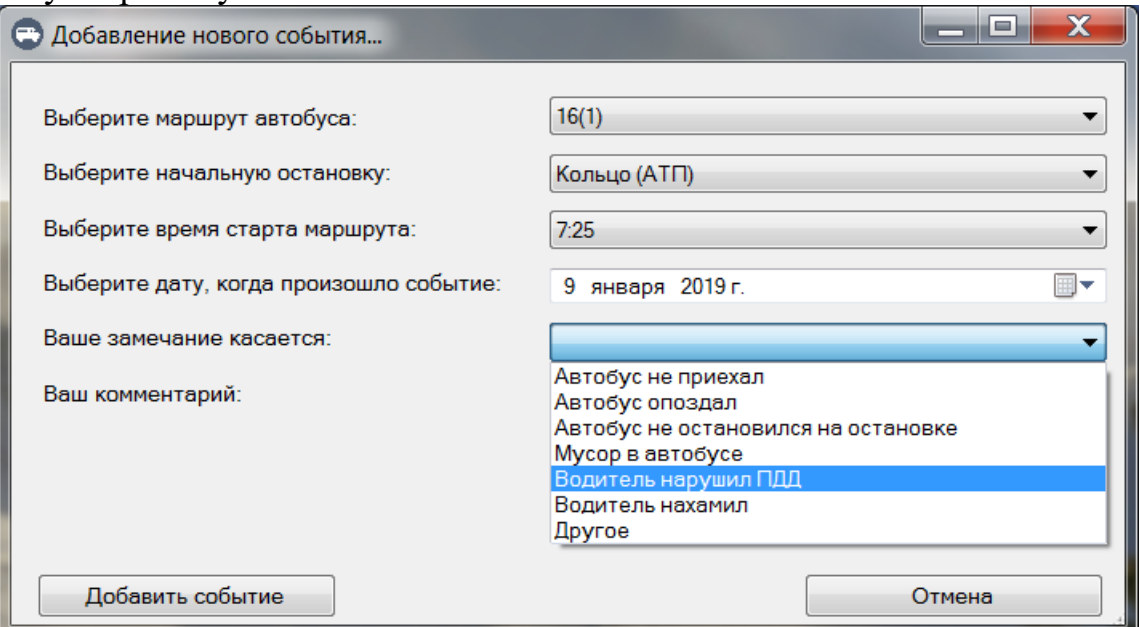

#### 2.8. Дополните событие комментарием при необходимости.

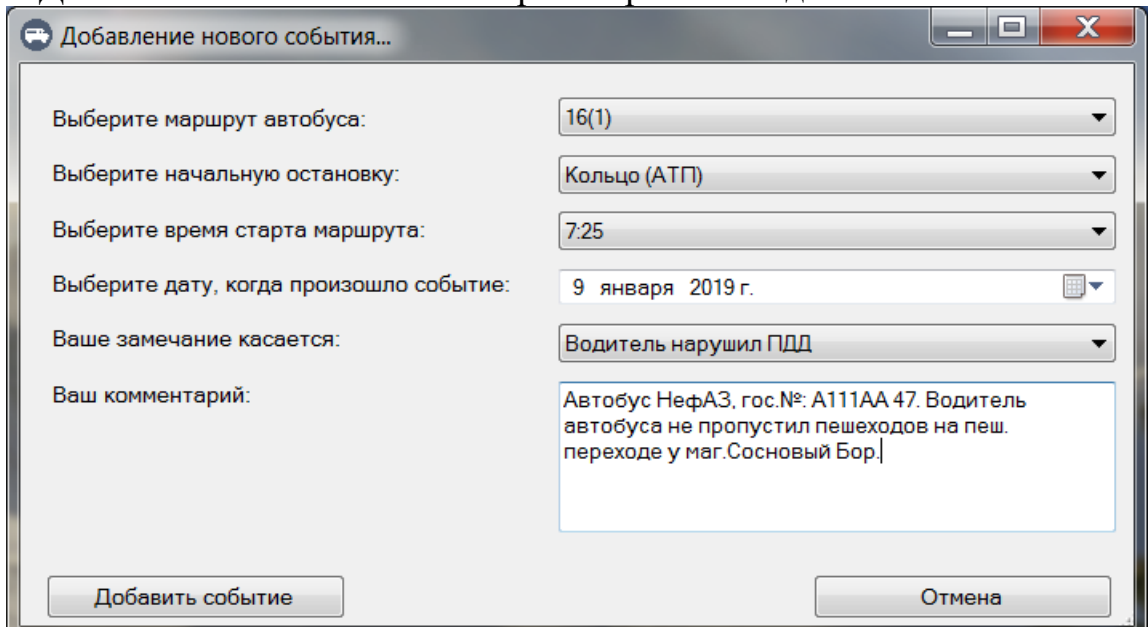

2.9. Нажмите на кнопку «Добавить событие», расположенную в левом нижнем углу для добавления события в базу данных.

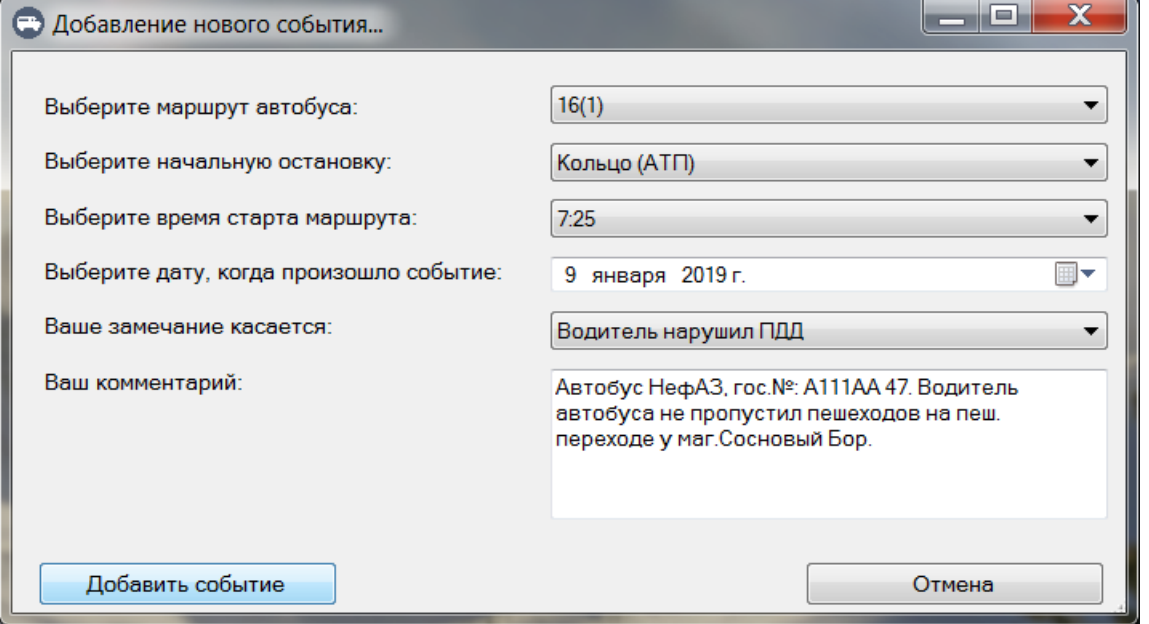

2.10. Проверьте список событий в главном окне программы. Ваше событие должно быть добавлено последним в списке.